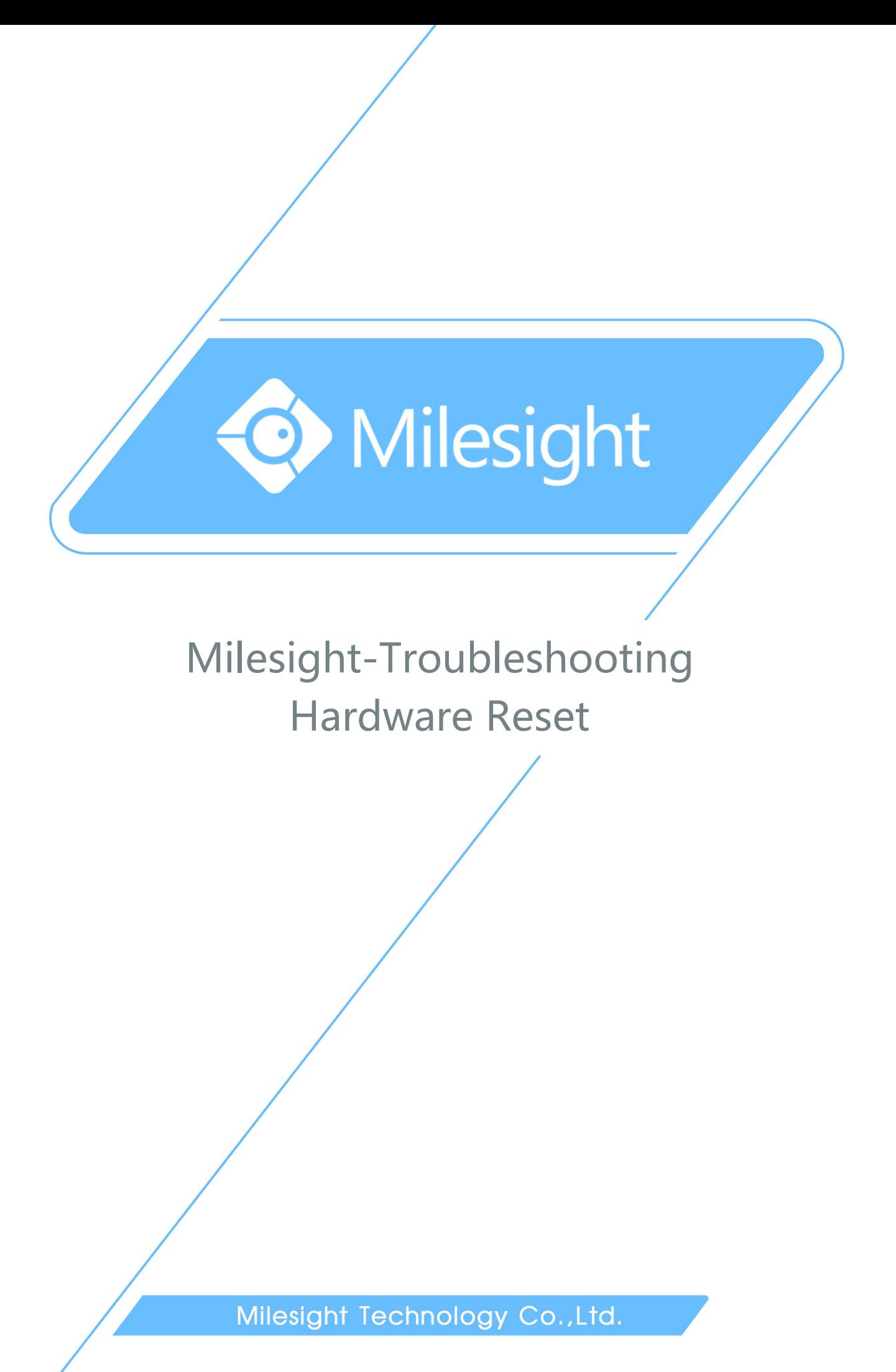

M ilesight Technology Co., Ltd.

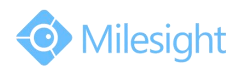

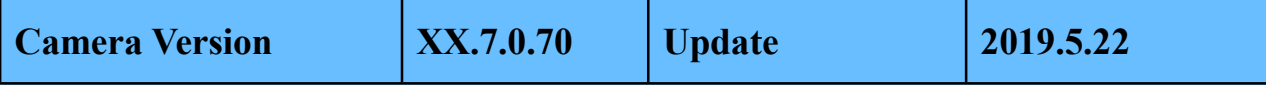

The following will introduce how to reset network Camera via hardware.

- **1)** Position of Reset Button
	- **Vandal-proof Mini Bullet:** open the back cover on the camera body, you can use tools to achieve reset button like the figure shown below.

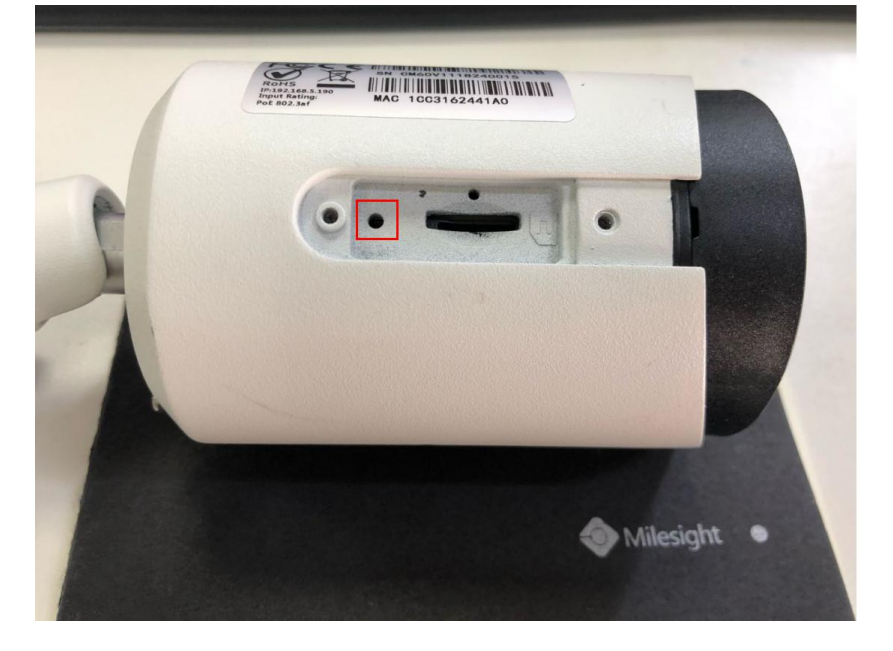

 **Mini Bullet Camera/Motorized Mini Bullet/Vandal-proof Motorized Mini Bullet:** open the cover of the camera base, a black button like the figure shown below.

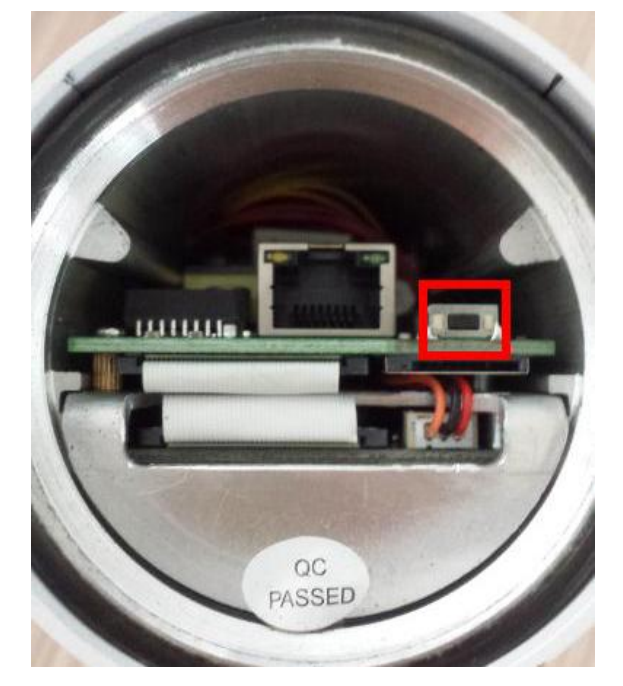

# M ilesight Technology Co.,Ltd.

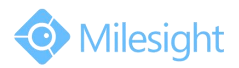

 **180° Panoramic Mini Bullet:** open the back cover on the camera body, you can use tools to achieve reset button like the figure shown below.

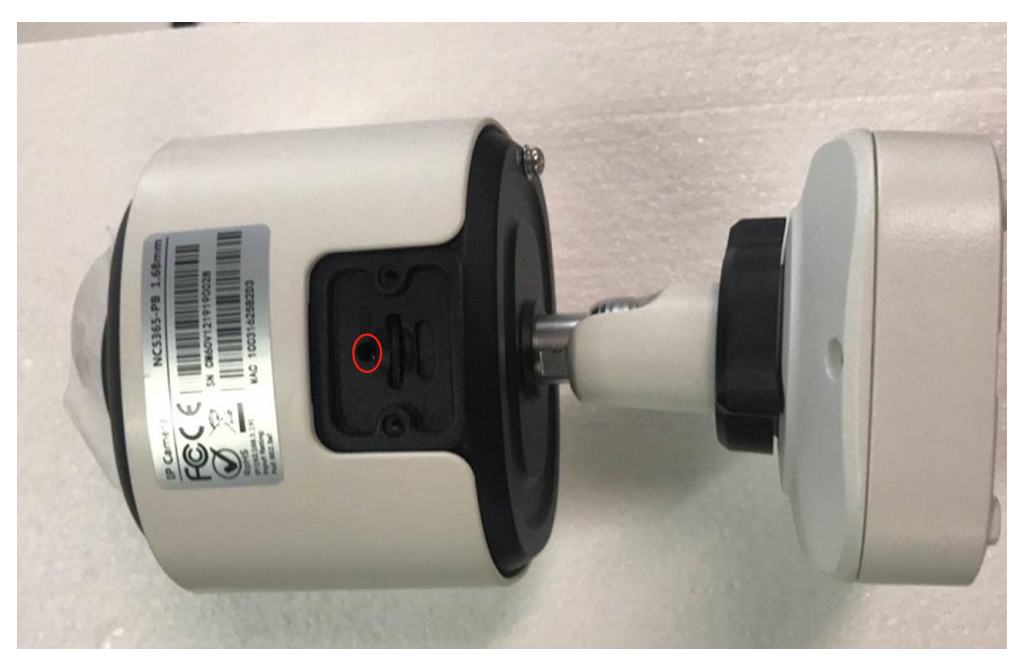

 **Pro Bullet:** open the back cover on the camera body, a button like the figure shown below.

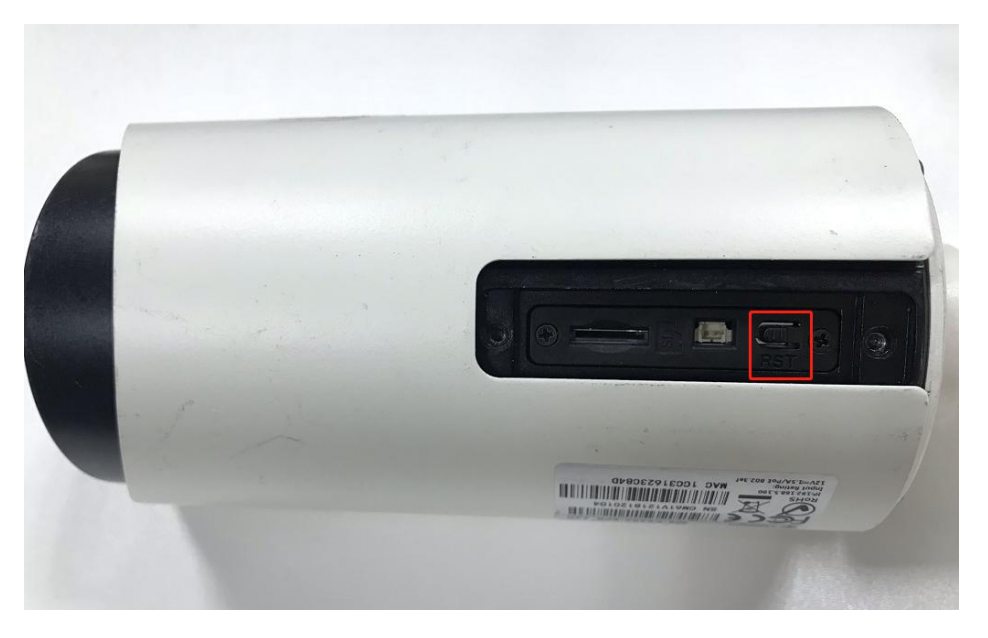

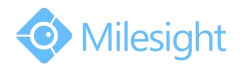

 **Mini (PoE) PTZ Bullet:** open the upper housing and the SD card cover which on the left side of the camera body, a button like the figure shown below.

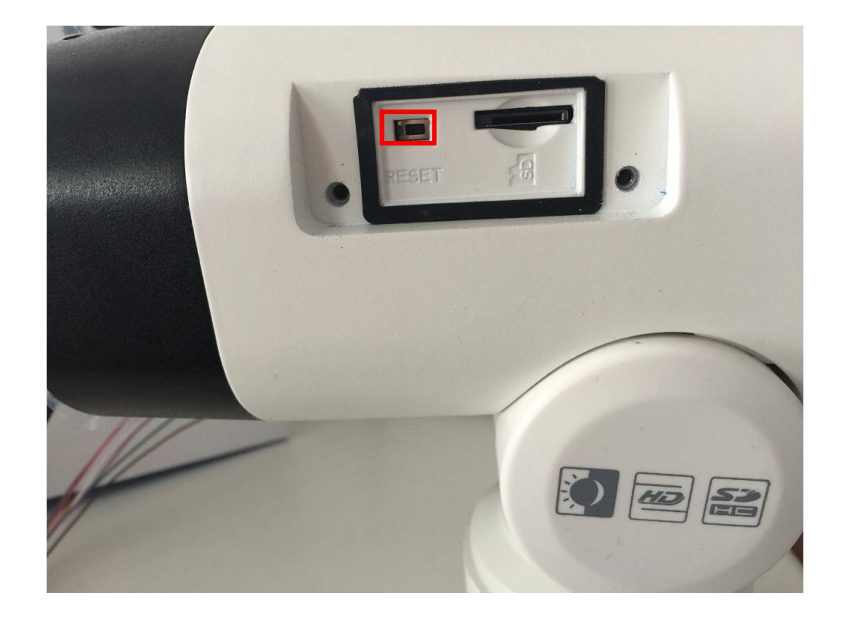

 **Weather-proof-Mini-Dome/AF-Motorized-Mini-Dome:** open the back cover on the camera ball, you can use tools to achieve reset button like the figure shown below.

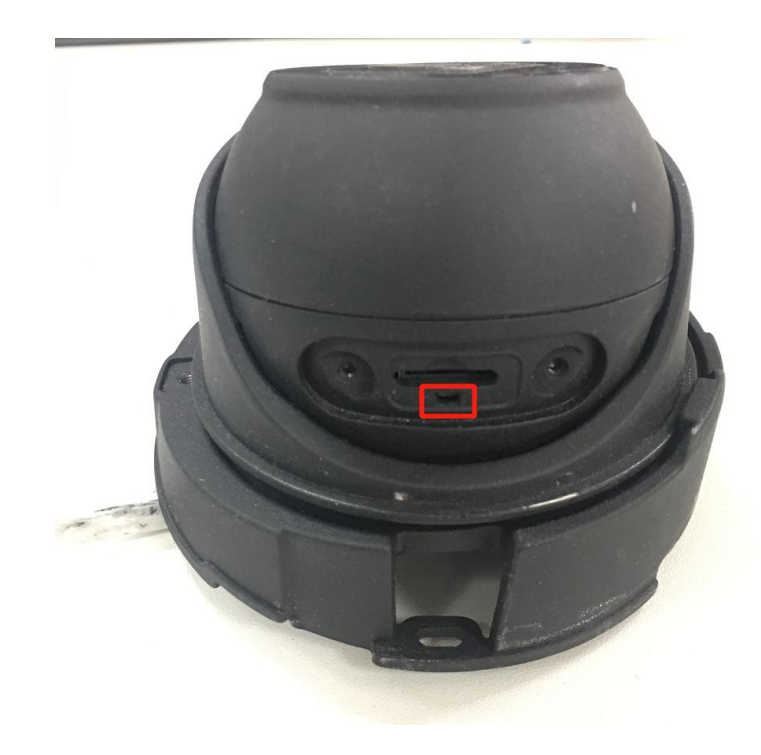

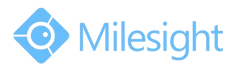

 **IR Mini Dome:** open the cover of the camera, a button like the figure shown below.

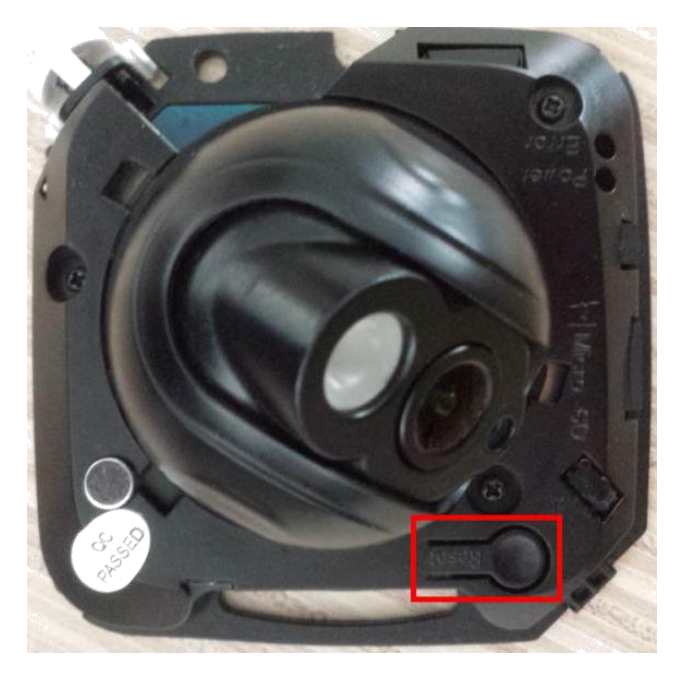

 **IR Mini Dome**Ⅱ**:** open the cover of the camera, a button like the figure shown below.

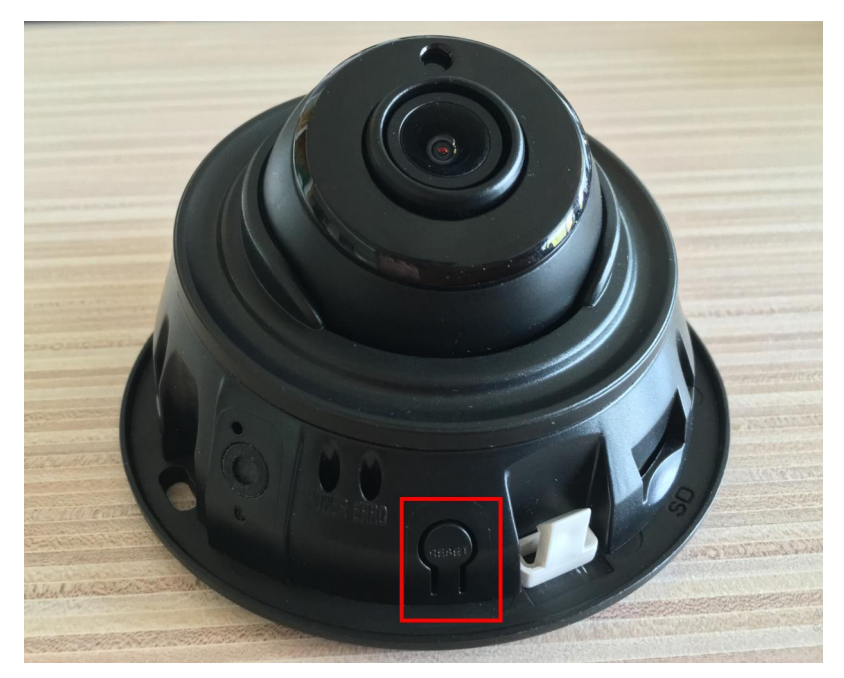

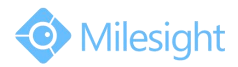

 **Vandal-proof Mini Dome:** open the cover of the camera, a button like the figure shown below.

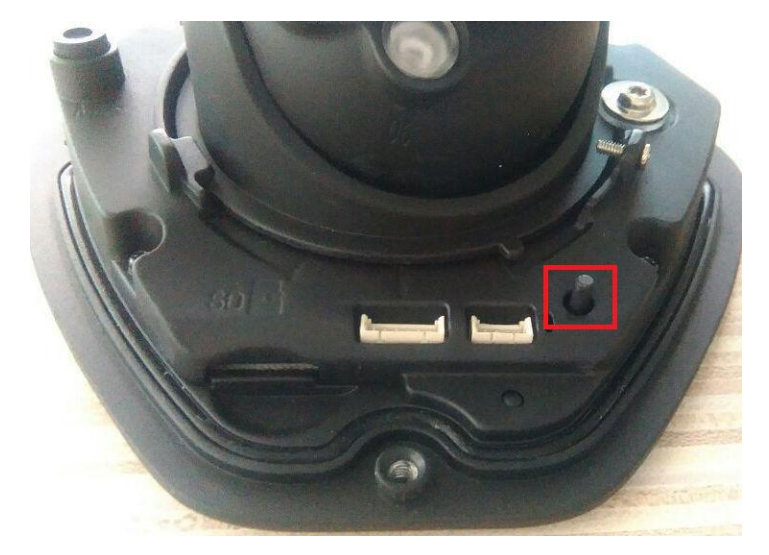

 **Pro Dome:** open the top lid cover of the camera, you can use tools to achieve reset button like the figure shown below.

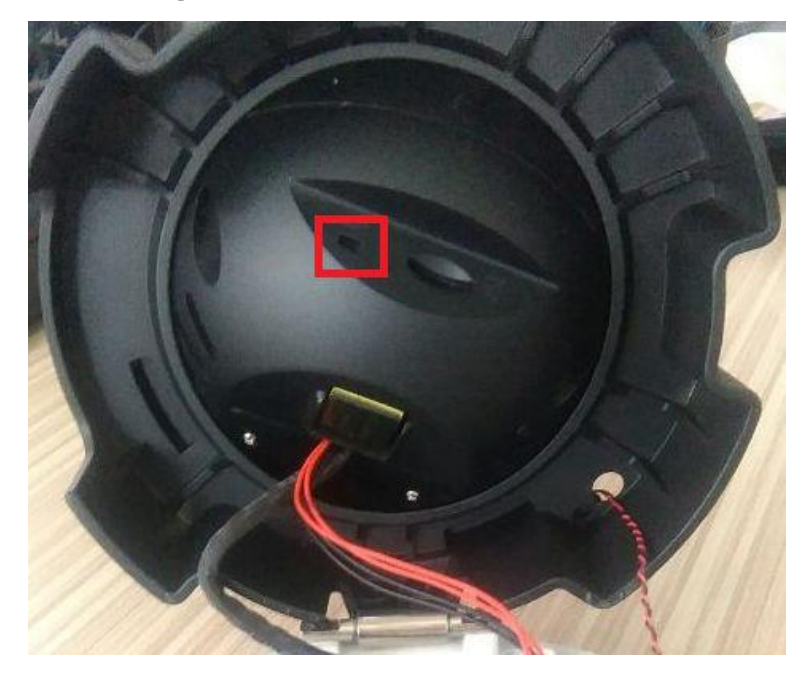

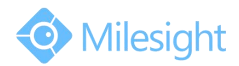

# M ilesight Technology Co.,Ltd.

 **Mini PTZ Dome:** open the dome cover and SD card cover, a black button next to SD card slot like the figure shown below.

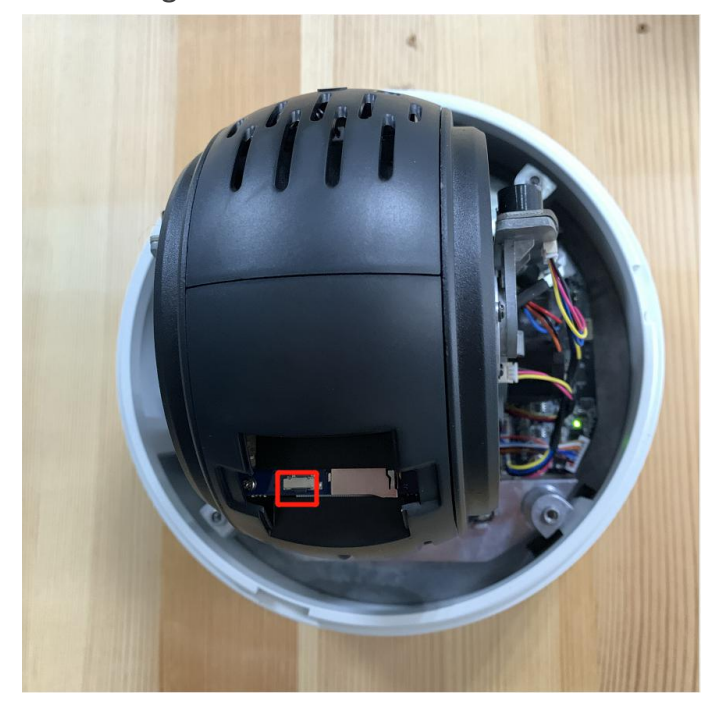

 **Speed Dome:** open the front cover of the camera, a black button like the figure shown below.

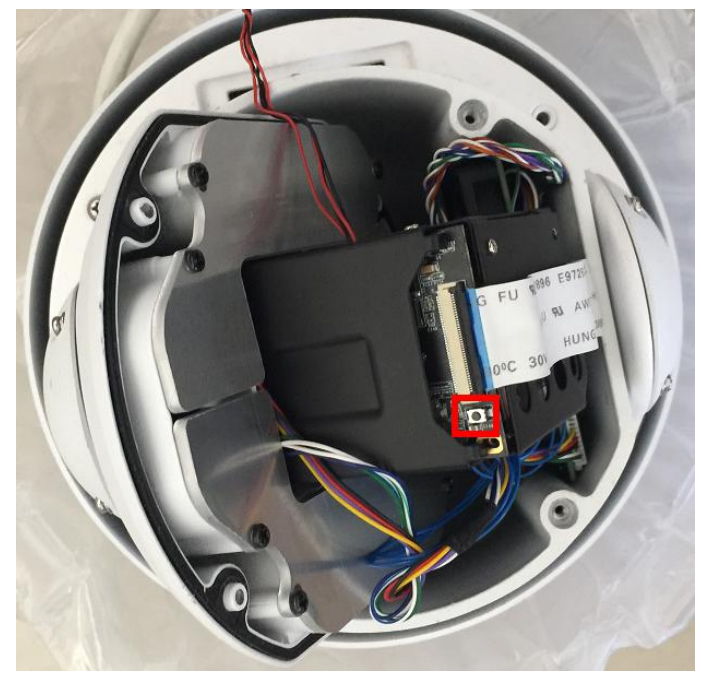

 **Fisheye:** open the front cover of the camera, a black button like the figure shown below.

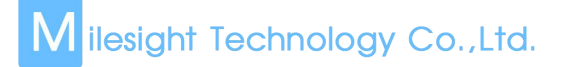

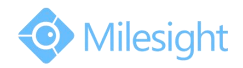

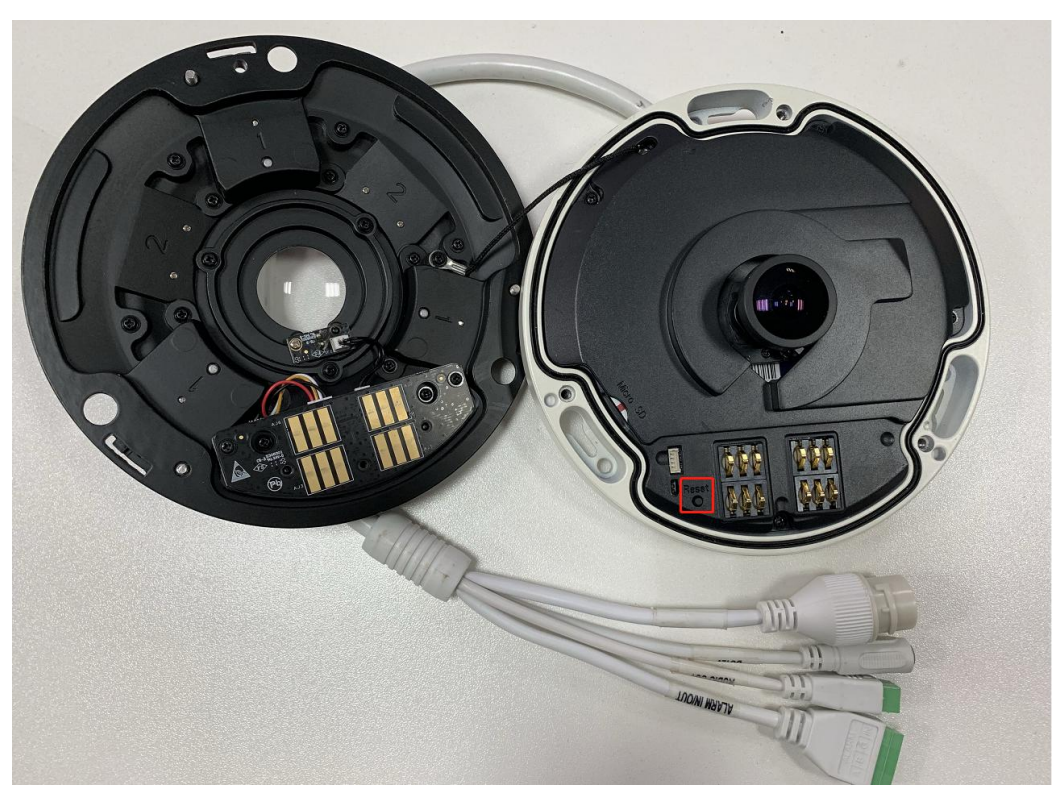

MS-C9674-PB

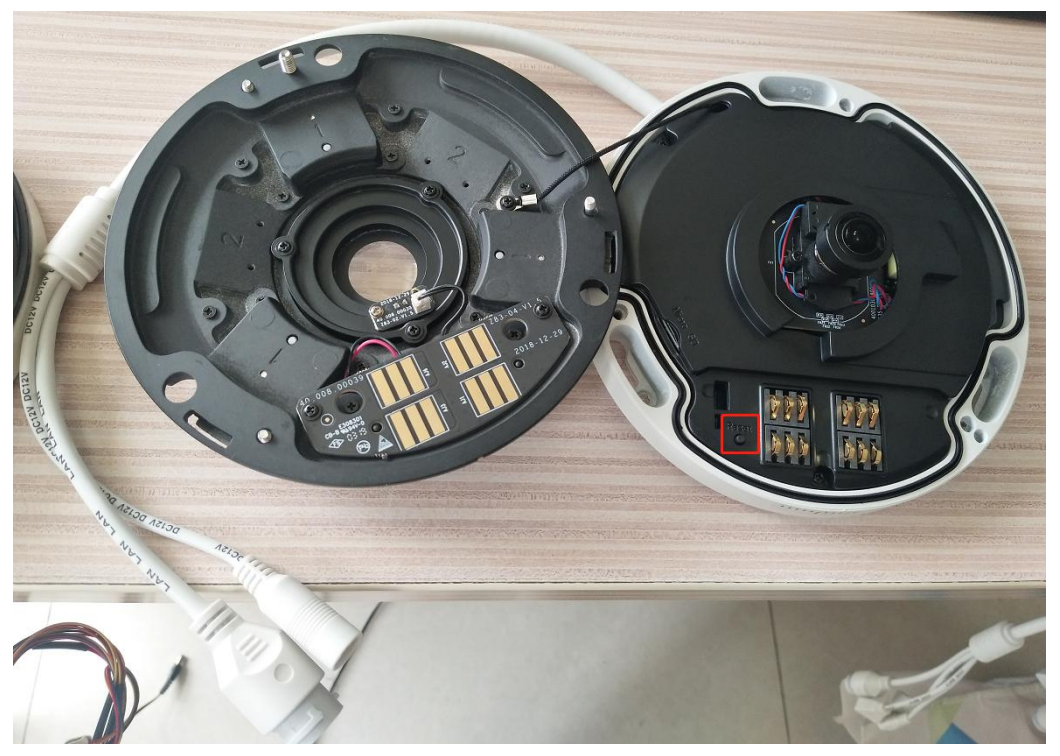

MS-C5374-PB

 **Pro Box:** a hole on the back of the camera, use pin or something like that to push the button deeper inside the hole.

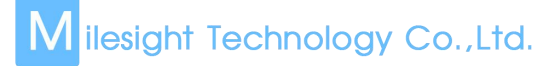

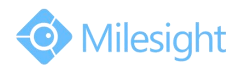

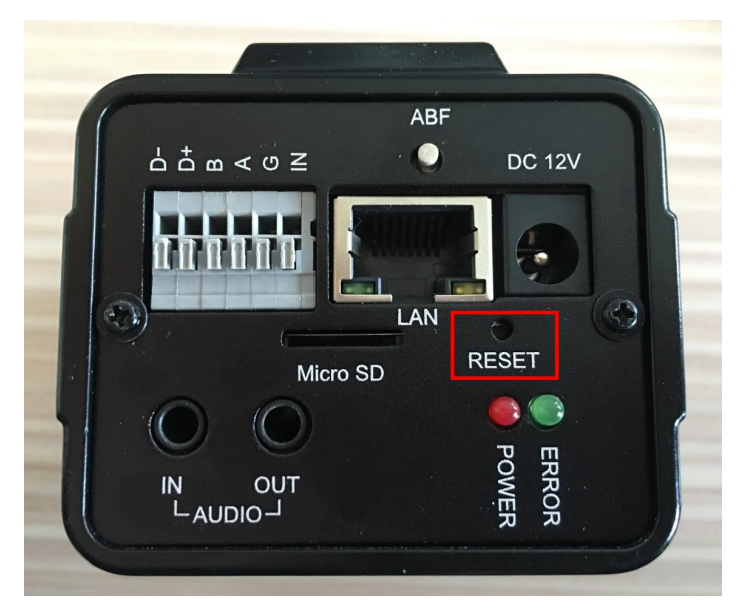

**Mini Dome:** open the cover of the camera, a button like the figure shown below.

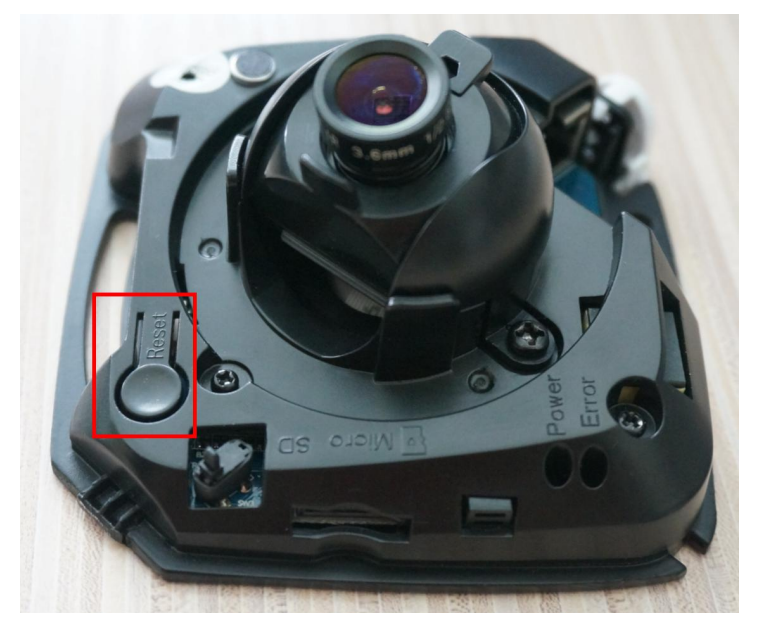

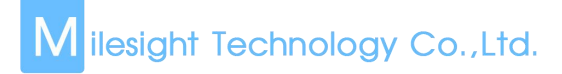

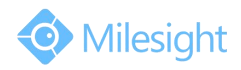

**Wi-Fi Mini Cube:** a black button on the back of the camera.

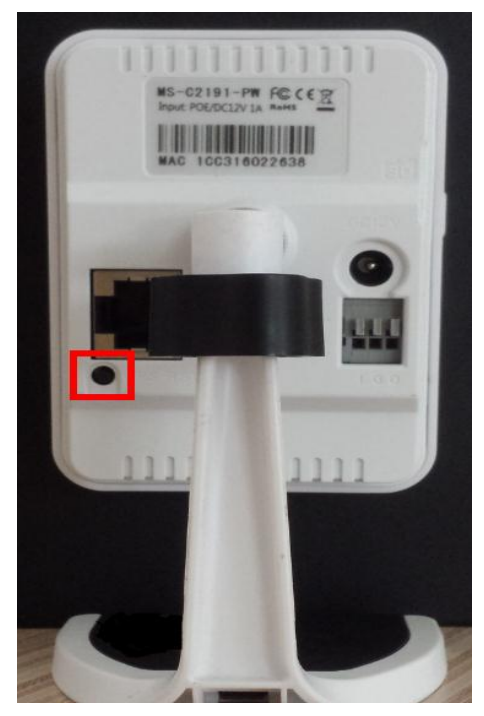

### **2) Reset Steps**

**For cameras whose model suffix has -A or -B (Like MS-C3377-PNA, MS-C4463-FIPB) with the software version is after xx.6.0.56**

**Step1:** Press the reset button and hold on, then power on the network camera and the IR LEDs will begin to twinkle ;

**Step2:** (Only for model -A) Keep pressing until the LEDs stop twinkle; (Only for model -B) Keep pressing the reset button until the IR LEDs stay always on;

**Step3:** Loosen the reset button, then the camera begin to reset;

**Step4:** It will take 1~3 minutes to complete the reset and the IP will turn into

192.168.5.190 (If the IP does not be changed into 192.168.5.190, please try again from step 1.);

**Step5:** Modify your local IP by SmartTools again.

## **For cameras whose model suffix has -A or -B (Like MS-C3377-PNA, MS-C4463-FIPB) with the software version is before xx.6.0.56**

**Step1:** Power on the network camera and wait 2 minutes when it is totally up;

**Step2:** Press the reset button for over 5~10s, until hear the voice of IR-cut and see the IR LEDs are always on;

**Step3:** It will take 1~3 minutes to complete the reset and the IP will turn into

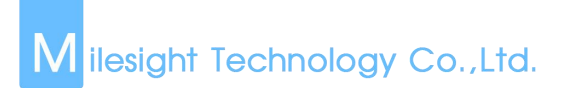

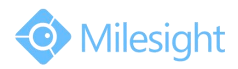

192.168.5.190 (If the IP does not be changed into 192.168.5.190, please try again from step 1.);

Step4: Modify your local IP by SmartTools again.

#### **For other cameras whose model suffix has no -A nor -B: (Like MS-C2182-P)**

**Step1:** Press the reset button before powering on the network camera (do not loosen); **Step2:** Power on the network camera and keep pressing the reset button for 10s; **Step3:** It will take 1~3 minutes to complete the reset and the IP will turn into 192.168.5.190 (If the IP does not be changed into 192.168.5.190, please try again from step 1.);

**Step4:** Modify your local IP by SmartTools again.

## -END-